## Tips for viewing in someone's screen in WebEx (Full screen) and the viewing toolbar

Once someone starts sharing their screen you can close the **Participants** and **Chat** windows by clicking on the **X** on the upper right.

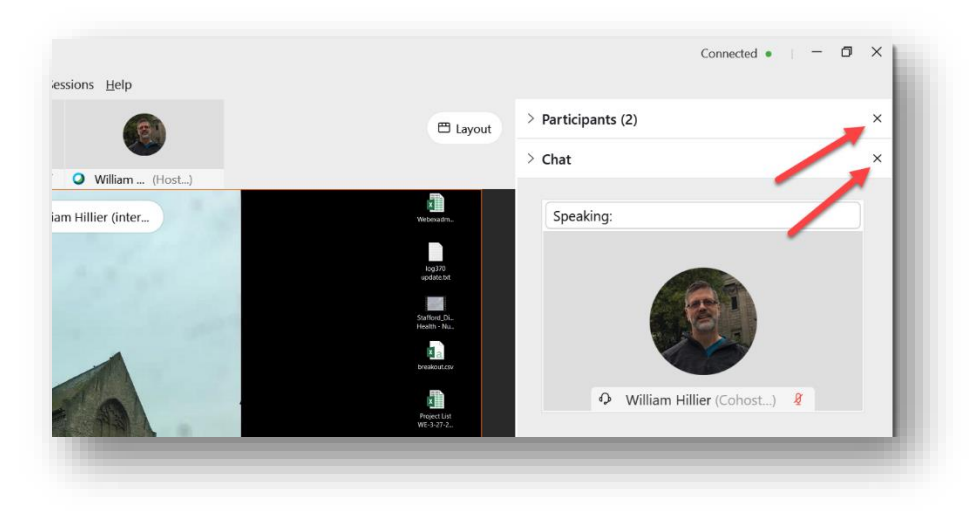

Once you close these windows you can select the **Layout** button and select Full Screen. The Full Screen button will show the presenters screen in full screen mode.

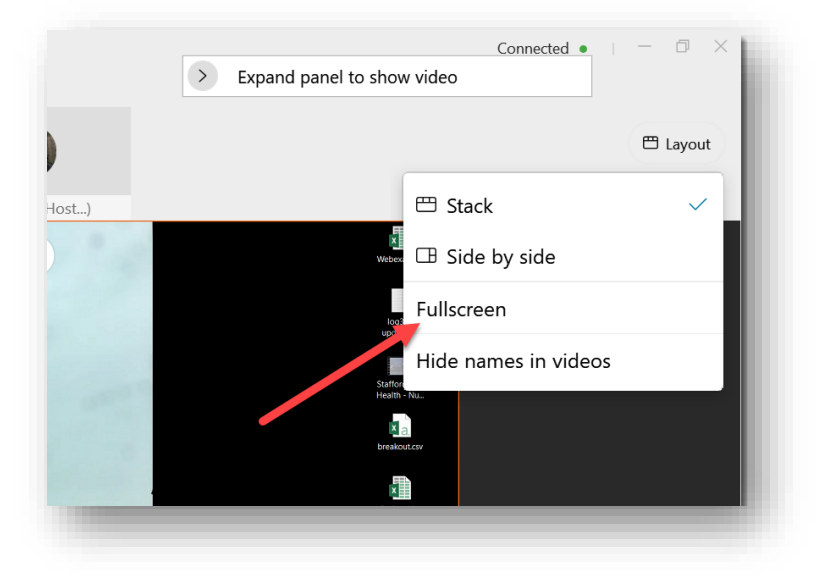

You can also minimize the video window to view more of the screen by clicking the down arrow.

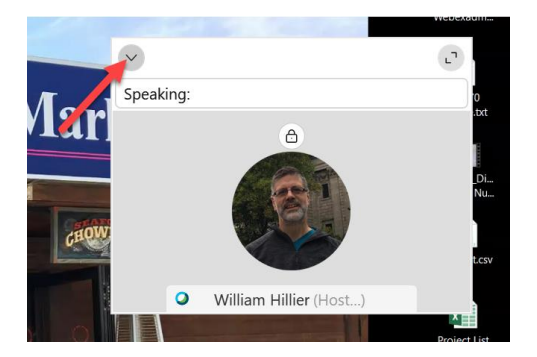

This is a full screen view with the chat and participant closed and the video window minimized.

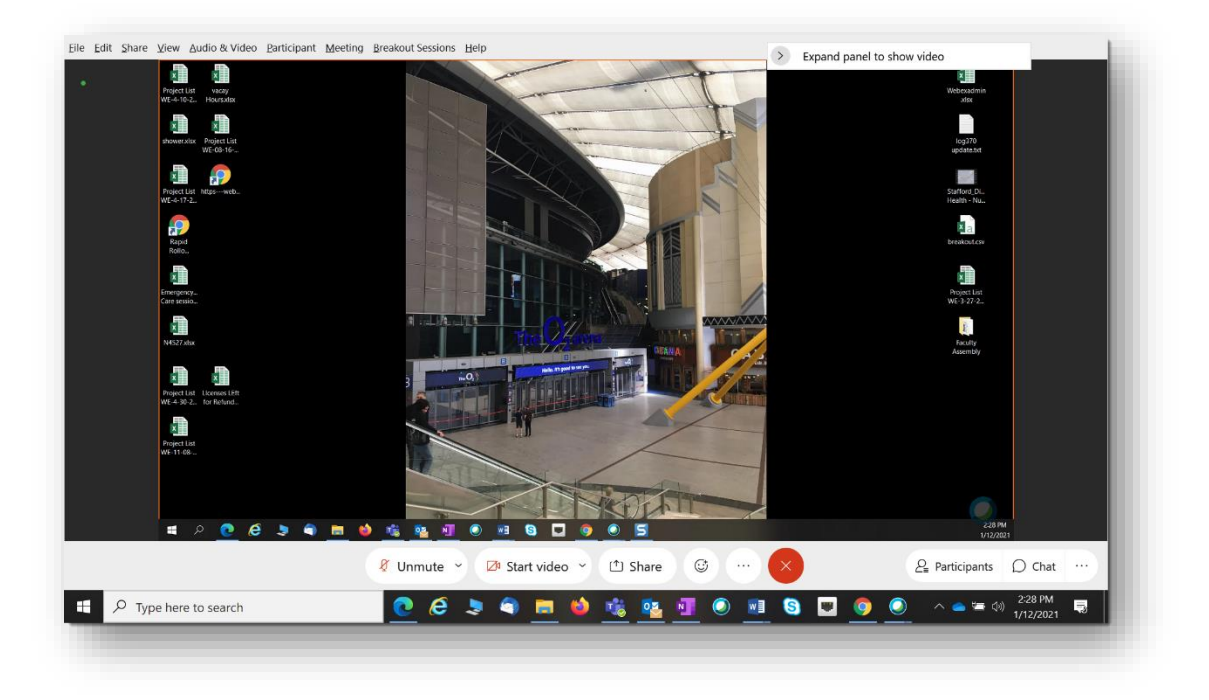

You can also use the tool bar to zoom in and out of the screen being shown as well as using the tool bar to ask to control of the screen being shared.

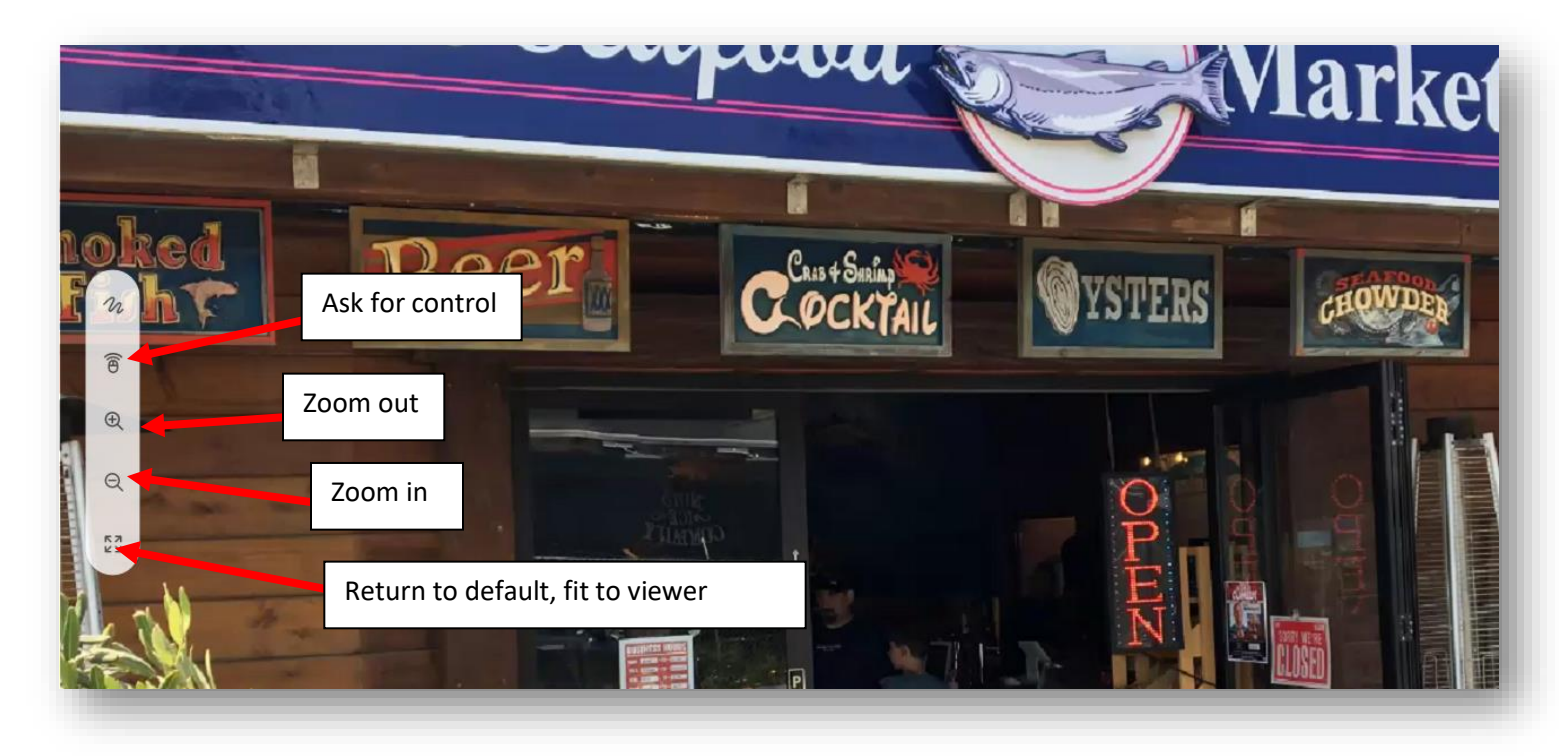